## Inquiry - What's Different? J.P. Morgan Access® Transaction Services

## **Introduction**

J.P. Morgan ACCESS® Inquiry has a new streamlined, intuitive design that allows you to easily create inquiries for wire and ACH transactions, as your entitlements allow.

## **Create an Inquiry**

There are two ways to create a new inquiry for a valid wire or ACH transaction on accounts to which you are entitled: free form or from transaction details. To open a free-form inquiry:

- 1. Select **Create Inquiry** from the **Create** tab.
- 2. Select or enter the required information about the underlying transaction for the inquiry**)**.

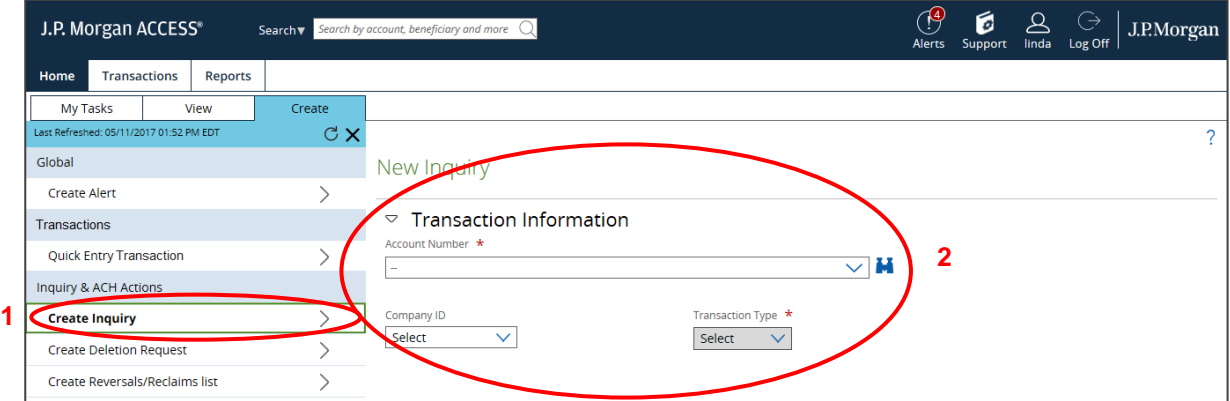

To create an inquiry from transaction details:

- 1. Search for the transaction using **Broaden Search in Transactions** from the Search dropdown.
- 2. From the search results, view your selected transaction details and select **Create Inquiry.**

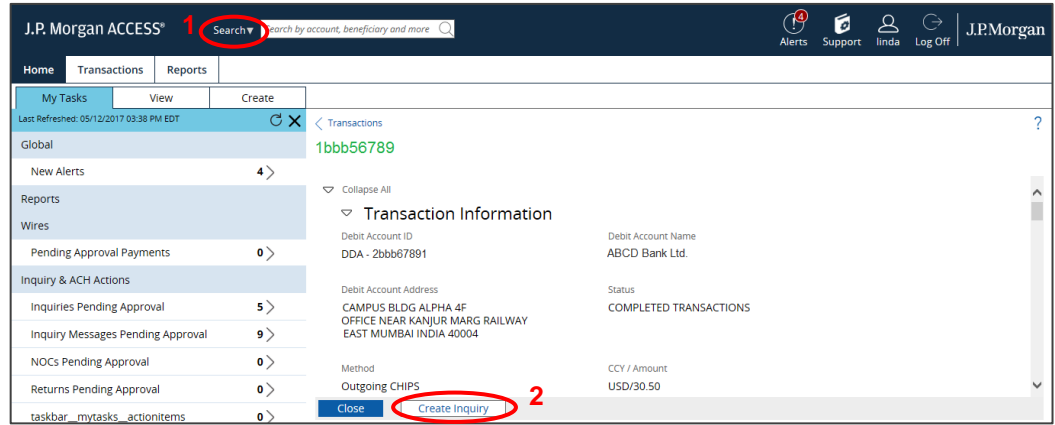

This guide is confidential and proprietary to J.P. Morgan and is provided for your general information only. It is subject to change without notice and is not intended to be legally binding. All services described in this guide are subject to applicable laws and regulations and service terms. Not all products and services are available in all locations. Eligibility for particular products and services will be determined by JPMorgan Chase Bank, N.A. or its affiliates. J.P. Morgan makes no representation as to the legal, regulatory or tax implications of the matters referred to in this guide.

J.P. Morgan is a marketing name for the Treasury Services businesses of JPMorgan Chase Bank, N.A., member FDIC, and its affiliates worldwide.

© 2018 JP Morgan Chase & Co. All rights reserved

To submit an inquiry:

- 1. Select or enter required information for the new inquiry.
- 2. Then select Submit to process the inquiry.

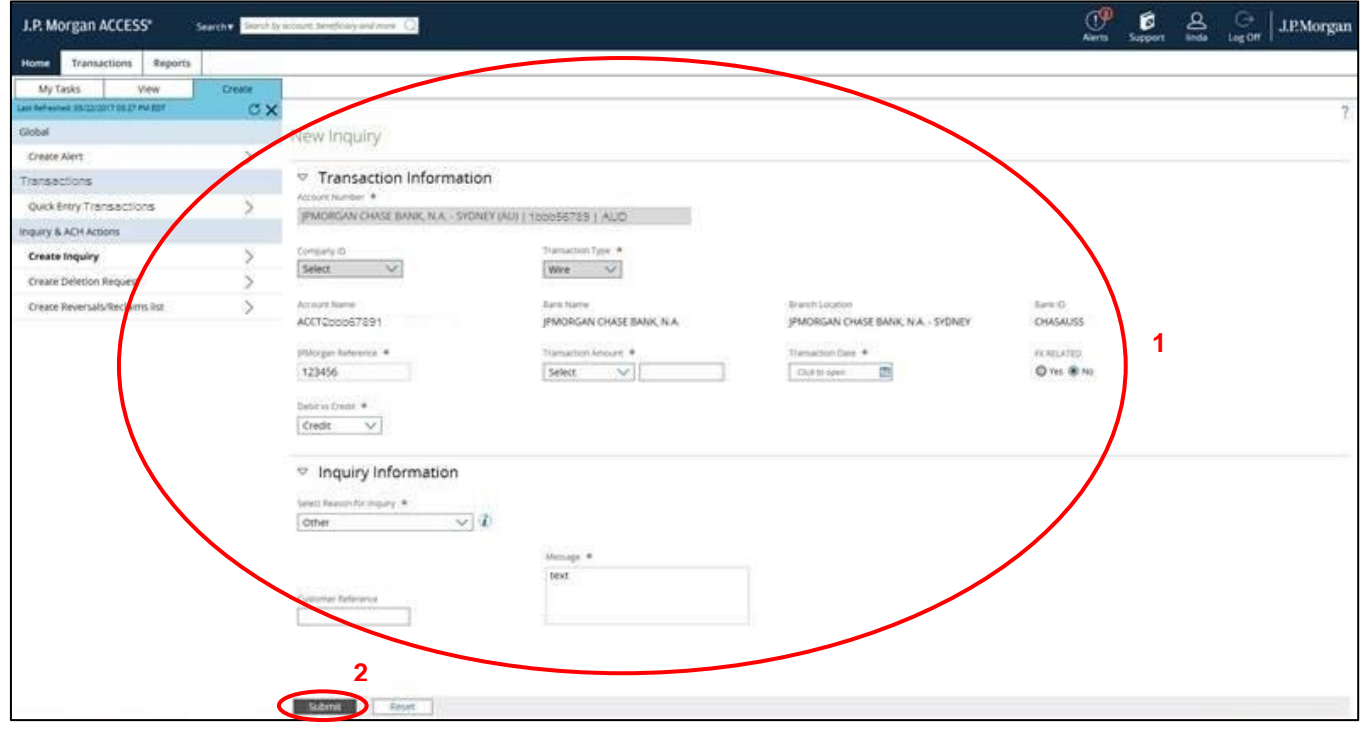

## **Add a Message to an Inquiry**

You can easily update an inquiry for a wire or ACH transaction when the status of the inquiry is *Pending* or *In Process*.

- 1. Open the detail page of an inquiry you have selected from the **Inquiries** list, accessed from the View tab
- 2. Select **Add a New Message** from the Inquiry Update section, and then choose a reason for a wire inquiry or an inquiry type for an ACH inquiry.
- 3. Select **Add** to submit the inquiry.

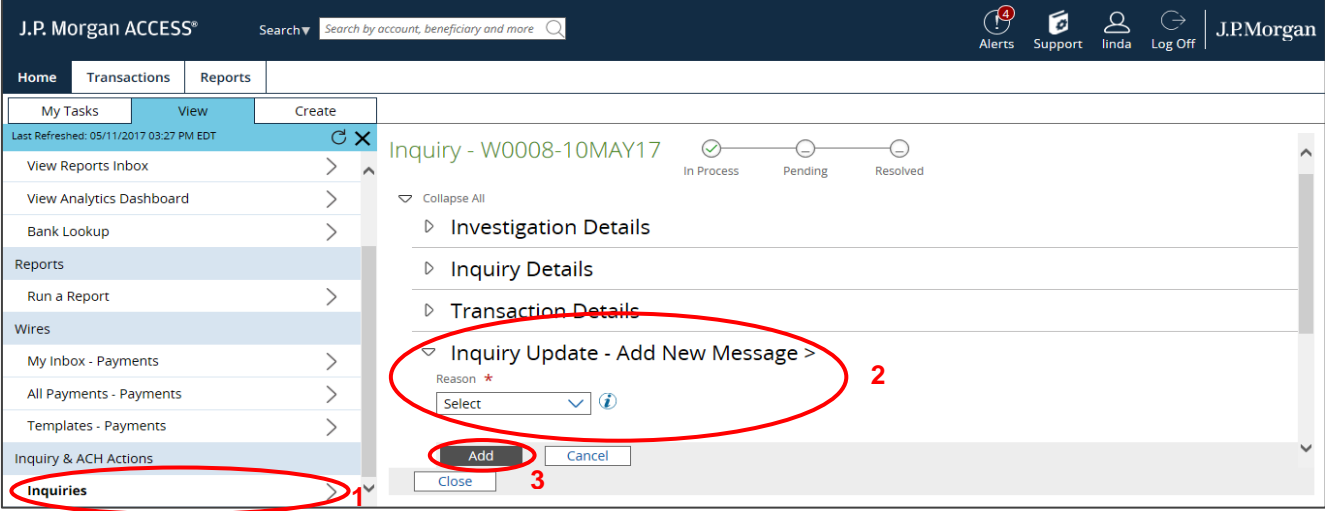